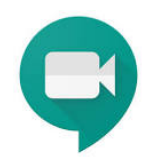

## PASSO A PASSO

## Google MEET para aulas **PRO3213** Profa. Ana Paula Paes Leme Barbosa

## COMO ACESSAR:

1. Acesse www.google.com. Informe seu login e senha da USP. Em seguida, clique no ícone para abrir as opções de aplicativo Google. A tela abaixo deverá aparecer. Clique no ícone do Google Meet . Você somente terá acesso pela sua conta USP.

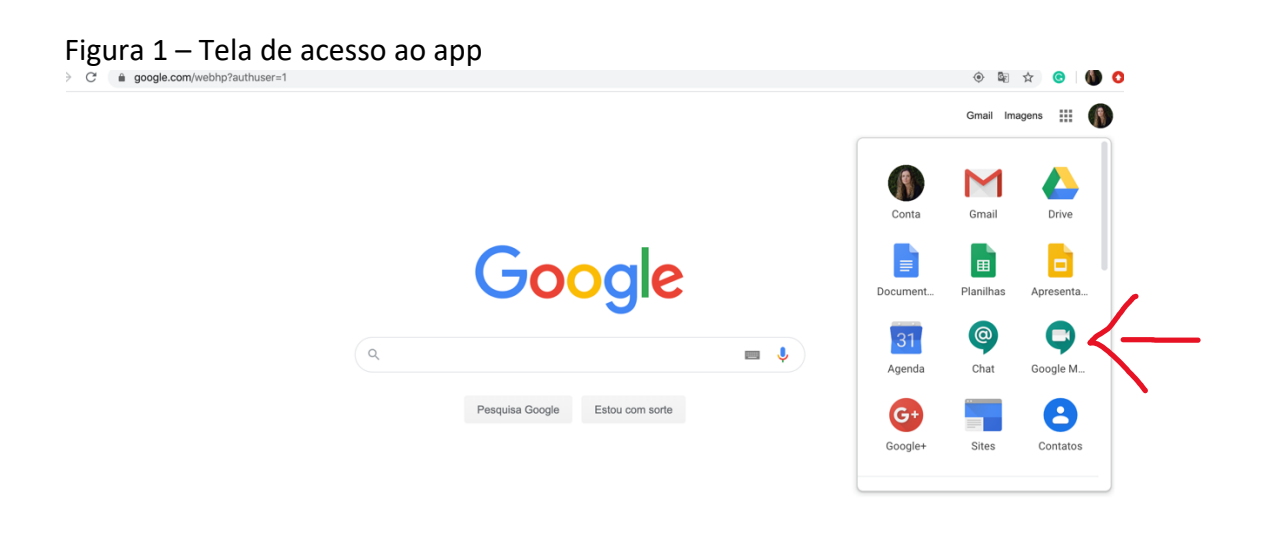

2. A tela do Google Meet irá aparecer para que você possa Participar da reunião. Não se preocupe se a foto de fundo da tela abaixo estiver diferente. Ela muda a cada nova abertura. Clique em + Participar/iniciar reunião.

Figura 2 – Tela do Google Meet para acessar a reunião

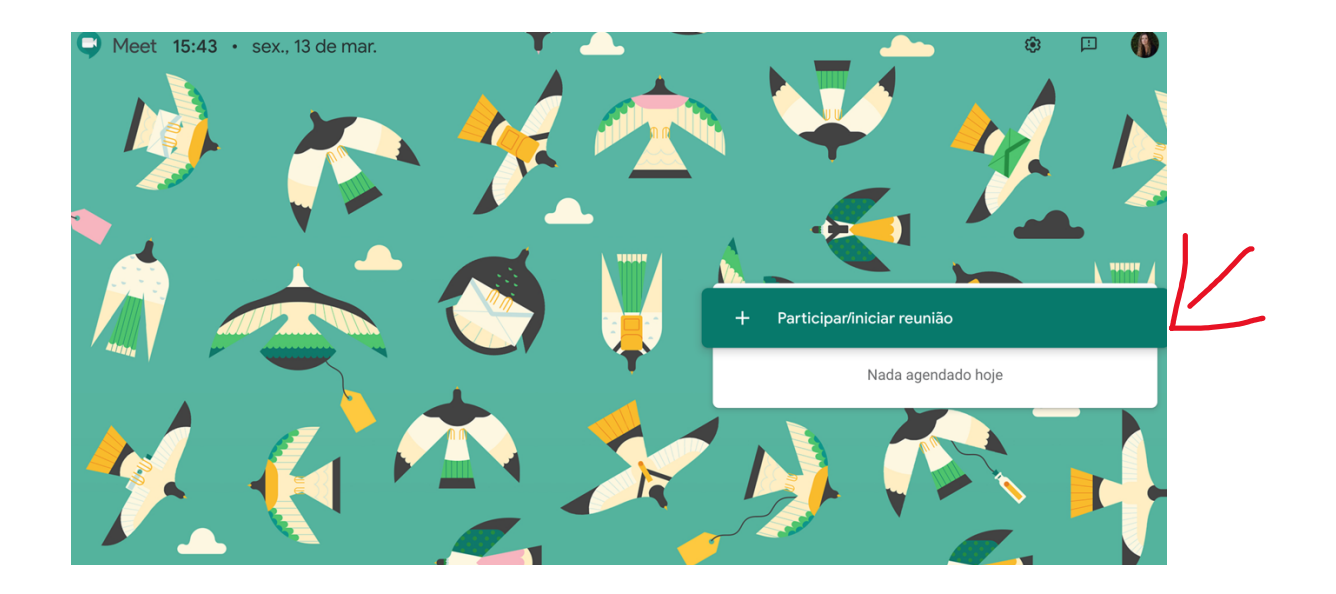

3. Na tela a seguir insira o código **PRO3213salax,** sendo 'x' a sala que você está alocado pela lista disponível no e-disciplina no tópico da prova e clique em continuar.

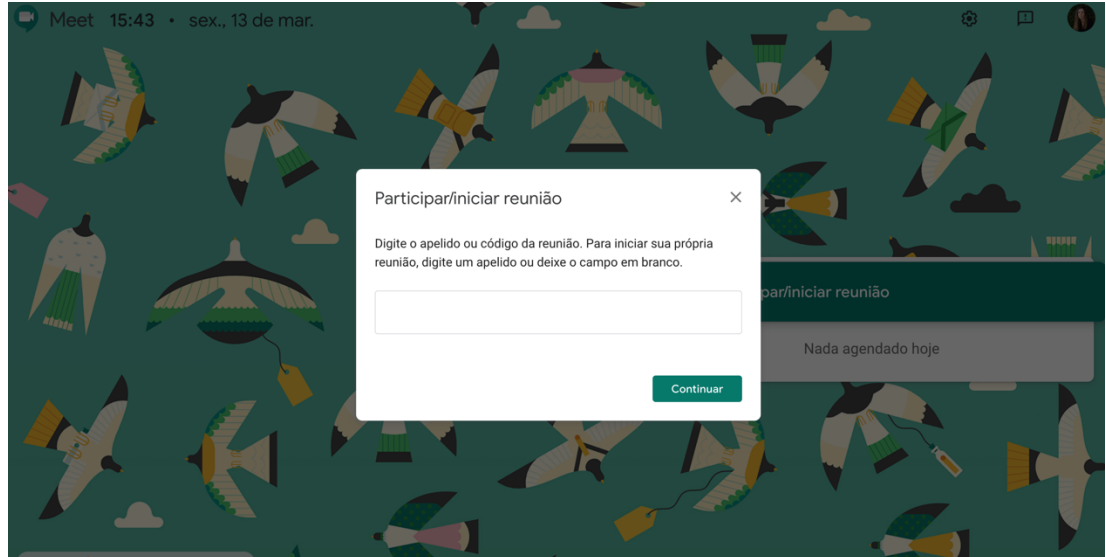

Figura 3 – Tela para informar o código de acesso

## Figura 4 – Recorte da tela para informar o código de acesso

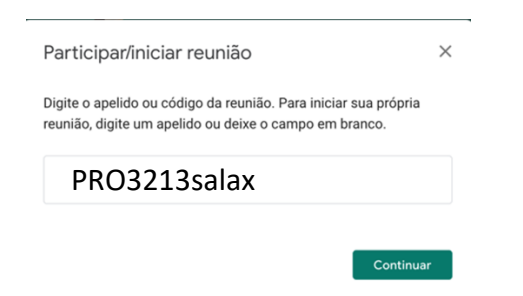

4. Na tela a seguir **desative** seu microfone e clique em **Participar da reunião**. Mantenha câmera funcionando.

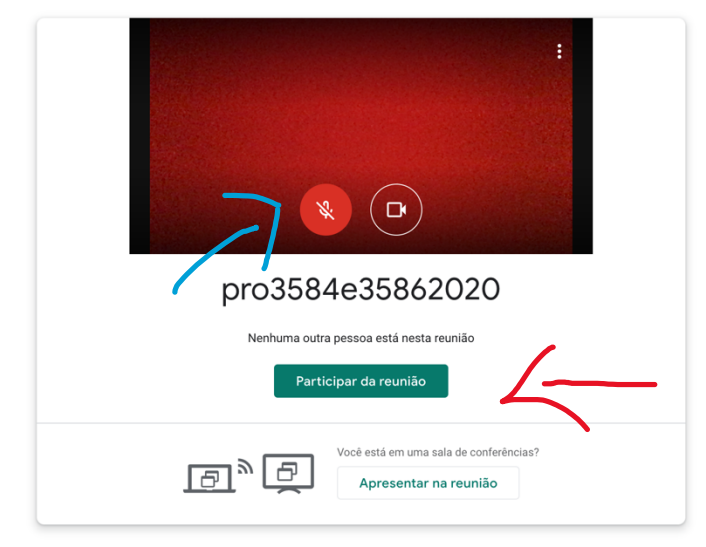

Figura 5 – Tela de ajuste de microfone, câmera e *login* final

5. Você poderá se comunicar com o professor pelo Chat que fica na lateral da tela abaixo (figura 6). Eventualmente, caso o Professor esteja de acordo, você pode abrir o microfone e conversar com o Professor. Dúvida sobre a execução da Prova deve ser colocada no Chat. Dúvida sobre questões, não devem ser apresentadas na prova. Caso deseje questionar alguma questão da prova, envie o questionamento pelo edisciplinas no espaço comumente usado para a interação com o Professor.

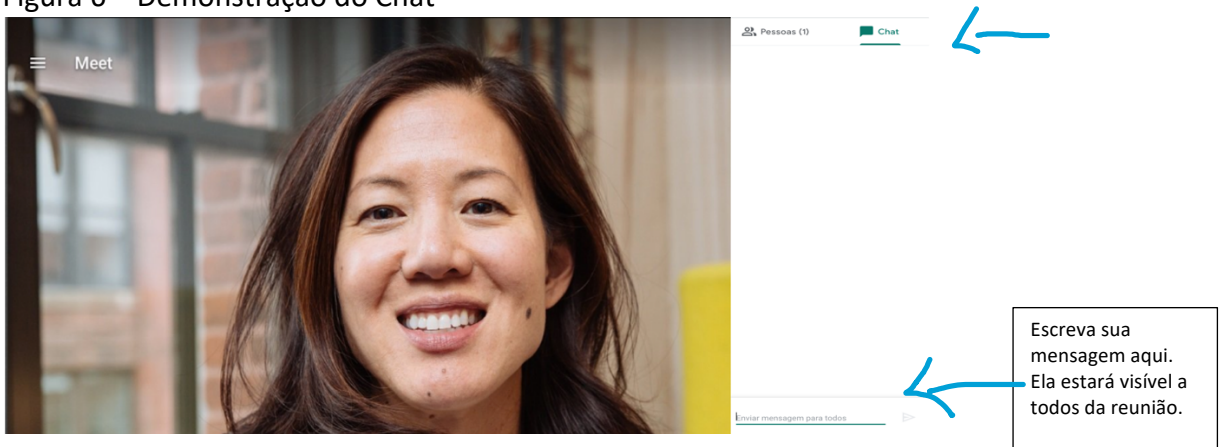

Figura 6 – Demonstração do Chat